# **Web**アプリケーション開発・運用環境構築支援システムの 設計と実装

## $\Leftrightarrow$ 丸 佑賢<sup>1</sup> 神屋 郁子<sup>2</sup> 下川 俊彦<sup>2</sup>

概要:アプリケーション開発においては、開発時に用いる開発環境と、完成後の運用時に用いる運用環境 が異なることがあり、運用時に想定外の挙動を示すことが有る。本研究の目的は、開発時と運用時のソフ トウェアをできるだけ揃えることで、開発環境で動作したアプリケーションが運用環境でも同じ挙動を示 すことである。これを実現するため、仮想計算機技術を用いた。開発環境と運用環境の仮想マシンを、同 じイメージファイルを元に作成する。本研究の目的を達成するため、Web アプリケーション開発・運用環 境構築支援システム「DAISY」を開発した。本システムは、ソフトウェアの種類とそのバージョンが同一 である開発環境と運用環境を容易に構築するシステムである。メニュー選択式でソフトウェア構成を決定 し、イメージファイルを作成できる。作成したイメージファイルを元に運用環境となる仮想マシンと、開 発環境となる仮想マシンを生成できる。

# **Design and Implementatin of Web Application Development and Operation Environment Construction System**

YUKEN KANEMARU<sup>1</sup> YUKO KAMIYA<sup>2</sup> TOSHIHIKO SHIMOKAWA<sup>2</sup>

## **1.** はじめに

アプリケーション開発においては、「開発時に用いる環 境 (以降、開発環境と呼ぶ)」と、完成後の「運用時に用い る環境 (以降、運用環境と呼ぶ)」が異なることは珍しくな い。しかし、この場合、運用時に想定外の挙動を示すこと が有り、あまり好ましい状況ではない。

本研究において、「環境」とはアプリケーション実行のた めにインストールされた、OS、ミドルウェアなどのソフト ウェアを示すものとする。また、ある「環境」上にインス トールされているソフトウェアの種類とそのバージョンの 組み合わせを「ソフトウェア構成」と名付けた。

## **2.** 目的と実現手法

我々は、「開発環境と運用環境」をできるだけ揃えること で、開発環境で動作したアプリケーションが運用環境でも 同じ挙動を示すことを目指す。本研究では、同一のソフト ウェア構成である、開発環境と運用環境を容易に構築する

<sup>1</sup> 九州産業大学大学院 情報科学研究科 情報科学専攻

システムを開発する。これを実現するために仮想計算機技 術を用いる。本システムでは、ソフトウェア構成をインス トールしたイメージファイルを作成し、これを元に開発環 境用の仮想マシンと運用環境用の仮想マシンを生成するこ とで目的を実現する。

## **3. DAISY** の設計

本研究で開発した「Web アプリケーション開発・運用 環境構築支援システム」を DAISY(Development And operatIon environment conStruction sYstem) と 名付けた。 DAISY の設計について説明する。

#### **3.1 DAISY** の概要

本システムは、同一のソフトウェア構成である開発環境 と運用環境を容易に構築するシステムである。メニュー選 択式でソフトウェア構成を決定し、イメージファイルを作 成できる。イメージファイルとは、仮想マシンを生成する 元となるデータファイルである。作成したイメージファイ ルを元に運用環境となる仮想マシンと、開発環境となる仮

<sup>2</sup> 九州産業大学 理工学部 情報科学科

想マシンを生成できる。同じイメージファイルを元に運用 環境と開発環境の仮想マシンを生成することで、開発環境 で動作したアプリケーションが運用環境でも同じ挙動を示 すことを目標とする。

#### **3.2 DAISY** の構成

DAISY の全体像を図 1 に示す。DAISY は、イメージ ファイルの作成や登録、運用環境を生成するための Web ア プリケーションである「DAISY Web」と、開発環境を生 成するためのネイティブアプリケーションである「DAISY Tool」の2つから成る。DAISY の利用者は、イメージファ イルを作成・登録する「環境作成・登録者」、運用環境を生 成し提供する「運用環境提供者」、開発環境を生成し利用す る「開発者」の 3 つに分類される。

環境作成・登録者は「DAISY Web」のメニュー選択式 でソフトウェア構成を決定し、仮想マシンを生成するため のイメージファイルを作成し、登録する。また、作成した イメージファイルを元に、開発環境となる仮想マシンを生 成するための開発環境構成ファイルを作成する。開発環境 構成ファイルとは、開発環境となる仮想マシンの構成が定 義されたファイルで、仮想マシンのベースとなるイメージ ファイルの指定や仮想マシンのサイズが記述されている。 仮想マシンのサイズには、CPU コア数、メモリ容量、ディ スク容量がある。

運用環境提供者は「DAISY Web」で登録されたイメー ジファイルを元に、運用環境を生成するためのサーバであ る運用環境生成用サーバの仮想化基盤上に、運用環境とな る仮想マシンを生成する。

開発者は「DAISY Web」で登録されたイメージファイ ルや開発環境構成ファイル、「DAISY Tool」をダウンロー ドする。次に、「DAISY Tool」を使用して開発環境生成用 計算機の仮想化基盤上に開発環境となる仮想マシンを生成 する。

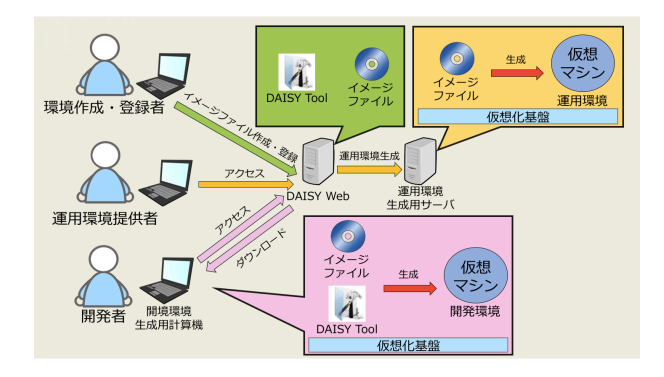

図 **1** DAISY の全体像

#### **3.3** 機能一覧

本システムは以下の機能を有する。

- *•* DAISY Web
- **–** イメージファイル管理機能
- **–** 運用環境生成機能
- **–** 運用環境管理機能
- **–** 開発環境構成ファイル管理機能
- **–** 開発環境構成ファイル、DAISY Tool 取得機能
- **–** 認証鍵管理機能
- *•* DAISY Tool
- **–** 開発環境生成機能
- **–** 開発環境管理機能

#### **3.4 DAISY Web** の機能詳細

DAISY Web の各機能の詳細について述べる。

**3.4.1** イメージファイル管理機能

本機能は、以下の 6 つの機能を有する。1 つ目は、メ ニュー選択式でソフトウェア構成を決定し、決定したソフ トウェア構成のイメージファイルを作成、登録する機能で ある。本研究では、Web アプリケーション開発用のソフト ウェア構成を対象とする。したがってメニューからは OS、 Web サーバ、データベース、プログラミング言語といった 項目から、任意のソフトウェア構成を選択できる。2 つ目 は、運用環境生成用サーバ上の仮想マシンを元にイメージ ファイルを作成、登録する機能である。3 つ目は、Web サ イトで公開されている「DAISY」で使用することができる イメージファイルを登録する機能である。4 つ目は、登録 されたイメージファイルの名前を変更する機能である。5 つ目は、登録されたイメージファイルを削除する機能であ る。6 つ目は、登録されたイメージファイルの一覧を表示 する機能である。

#### **3.4.2** 運用環境生成機能

本機能は、運用環境となる仮想マシンを運用環境生成用 サーバの仮想化基盤上に生成する機能である。仮想マシン を生成する際には、仮想マシン名、仮想マシンのベースと なるイメージファイル、仮想マシンのサイズ、認証鍵を運 用環境提供者が入力する。

#### **3.4.3** 運用環境管理機能

本機能は、以下の 3 つの機能を有する。1 つ目は、運用 環境生成用サーバ上に生成した仮想マシンを起動、停止、 削除する機能である。2 つ目は、仮想マシンの名前とサイ ズを変更する機能である。3 つ目は、運用環境生成用サー バ上に生成した仮想マシンの一覧を表示する機能である。

## **3.4.4** 開発環境構成ファイル管理機能

本機能は以下の 4 つの機能を有する。1 つ目は、開発環 境生成用計算機上に開発環境となる仮想マシンを生成する ための構成ファイルを作成し、登録する機能である。作成 する際には、開発環境構成ファイル名、仮想マシンのベー

スとなるイメージファイル、仮想マシンのサイズを入力す る。2 つ目は、登録された開発環境構成ファイルの名前、仮 想マシンのベースとなるイメージファイル、仮想マシンの サイズを変更する機能である。3 つ目は、登録された開発 環境構成ファイルを削除する機能である。4 つ目は、登録 された開発環境構成ファイルの一覧を表示する機能である。

## **3.4.5** 開発環境構成ファイル、**DAISY Tool** 取得機能

本機能は、登録された開発環境構成ファイルと「DAISY Tool」を取得する機能である。

#### **3.4.6** 認証鍵管理機能

本機能で生成する認証鍵は運用環境生成用サーバ上に起 動した仮想マシンに SSH でログインするためのものであ る。本機能は以下の 4 つの機能を有する。1 つ目は、運用 環境生成用サーバ上に起動した仮想マシンに SSH でログ インするための公開鍵と秘密鍵を作成する機能である。本 システム上で公開鍵と秘密鍵を作成する際、セキュリティ 対策として公開鍵を「DAISY Web」に登録し、秘密鍵を 運用環境提供者が管理する。2 つ目は、作成した秘密鍵を 取得する機能である。秘密鍵を取得できるのは認証鍵を作 成した直後のみである。3 つ目は、登録した公開鍵を削除 する機能である。4 つ目は、登録した公開鍵の一覧を表示 する機能である。

### **3.5 DAISY Tool** の機能詳細

DAISY Tool の各機能の詳細について述べる。

#### **3.5.1** 開発環境生成機能

本機能は「DAISY Web」より取得した開発環境構成ファ イルを元に、開発環境となる仮想マシンを開発環境生成用 計算機の仮想化基盤上に生成する機能である。仮想マシン を生成する際にはワークスペースをファイル選択ダイアロ グより選択する。ワークスペースとは、仮想マシンにマウ ントする開発環境生成用計算機のディレクトリである。こ のディレクトリ上に開発するアプリケーションのプログラ ムを配置することを想定している。開発環境生成用計算機 のディレクトリを仮想マシンにマウントすることにより、 仮想マシンにアプリケーションを転送せず、すぐに実行が 可能となる。

#### **3.5.2** 開発環境用仮想マシン管理機能

本機能は以下の 4 つの機能を有する。1 つ目は、開発環 境生成用計算機上に生成した仮想マシンを起動、停止、削 除する機能である。2 つ目は、生成した仮想マシンのサイ ズ、及びワークスペースを変更する機能である。

## **4. DAISY** の実装

DAISY に実装に使用した環境、実装した機能について 述べる。

#### **4.1** 実装環境

「DAISY Web」と「DAISY Tool」の実装環境を以下に 示す。本実装では運用環境生成用サーバと「DAISY Web」 で同じ計算機を使用した。

- *•* DAISY Web
- **–** OS: Ubuntu 16.04
- **–** Web サーバ: Apache 2.2
- **–** 開発言語: PHP 7.0, JavaScript
- **–** データベース: MySQL 5.7
- **–** 仮想環境構築ツール: Vagrant 1.9.1
- **–** 仮想化ソフトウェア: VirtualBox 5.0.24
- **–** 構成管理: Ansible 2.2.0
- *•* DAISY Tool
- **–** OS: Windows, OS X
- **–** 開発言語: Java 8
- **–** 仮想環境構築ツール: Vagrant 1.9.1
- **–** 仮想化ソフトウェア: VirtualBox 5.0.24

## **4.2 DAISY Web** の実装機能

DAISY Web に実装した機能とその実装方法について述 べる。

#### **4.2.1** イメージファイル管理機能

ソフトウェア構成を決定し、決定したソフトウェア構成 のイメージファイルを作成するには vagrant up、vagrant halt、 vagrant package、 ansible-playbook を実行するこ とで実現している。また、運用環境生成用サーバ上の仮 想マシンを元にイメージファイルを作成するには vagrant package を実行することで実現している。作成したイメー ジファイルを登録や追加には vagrant box add、削除には vagrant remove box を実行することで実現している。本シ ステムにおけるイメージファイルとは Vagrant で使用する ことできる box である。従って、イメージファイルとして Web サイトで公開されている Vagrant の box を追加する ことができる。登録したイメージファイルは名前を変更す ることができる。また、「DAISY Web」上にイメージファ イルの名前、種別、サイズを一覧表示する。イメージファ イルの一覧を表示した画面を図 2 に示す。

イメージー覧

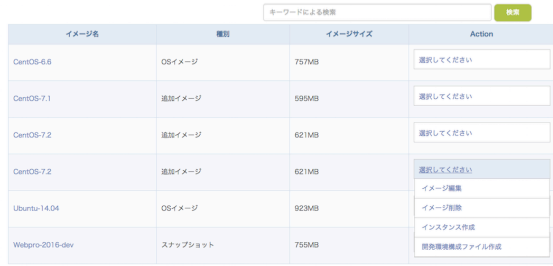

図 **2** イメージファイル一覧画面

#### **4.2.2** 運用環境生成機能

運用環境生成者が運用環境となる仮想マシンを生成する 際に、イメージファイルや仮想マシンのサイズを選択し、 これらが記述された Vagrant の設定ファイルを作成する。 次に、vagrant up を実行することで作成した設定ファイル を元に、運用環境生成用サーバの仮想化基盤上に仮想マシ ンを生成することで実現している。運用環境を生成する画 面を図 3 に示す。

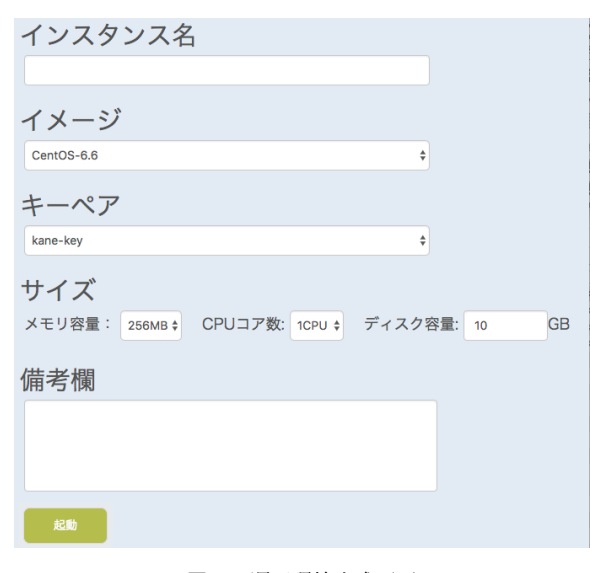

図 **3** 運用環境生成画面

#### **4.2.3** 運用環境管理機能

運用環境生成用サーバ上に生成した仮想マシンの起動に は vagrant up、停止には vagrant halt、削除には vagrant destroy を実行することで実現している。また、生成した 仮想マシンの停止時に、仮想マシンの名前とサイズを変更 することができる。「DAISY Web」上に、運用環境生成用 サーバ上の仮想マシンの名前、仮想マシンを生成する際に 使用したイメージファイル名、使用した認証鍵、仮想マシ ンのサイズ、仮想マシンの状態を一覧表示する。運用環境 生成用サーバ上の仮想マシンの一覧画面を図 4 に示す。

インスタンス一覧

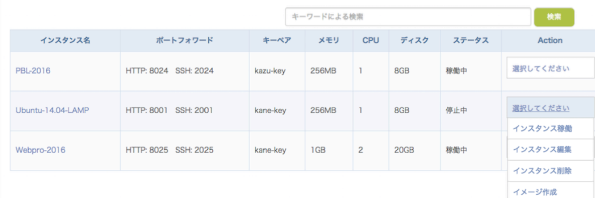

図 **4** 運用環境生成用サーバ上の仮想マシン一覧画面

#### **4.2.4** 開発環境構成ファイル管理機能

本システムの開発環境構成ファイルとは開発環境用の Vagrant の設定ファイルである。仮想マシンを生成するた めのイメージファイルとなる box の指定や、仮想マシンの サイズを Vagrant の設定ファイルに記述し、作成と登録を 行う。登録した開発環境構成ファイルは開発環境構成ファ イルの名前、仮想マシンのベースとなるイメージファイ ル、仮想マ シンのサイズを変更することができる。また、 「DAISY Web」上に登録された開発環境構成ファイルの名 前、作成日、作成者名を一覧表示する。開発環境構成ファ イルの一覧画面を図 5 に示す。

| 開発環境構成ファイル一覧 |            |      |                 |                              |  |  |
|--------------|------------|------|-----------------|------------------------------|--|--|
|              |            |      | キーワードによる検索      | 検索                           |  |  |
| 開発環境構成ファイル名  | 作成日時       | 作成者名 | Download        | Action                       |  |  |
| Webpro-2016  | 2016-12-20 | 金丸佈置 | Windows<br>Mac  | 選択してください                     |  |  |
| test         | 2016-12-15 | 金丸俏賢 | Windows<br>Mac. | 開発環境構成ファイル編集<br>開発環境構成ファイル削除 |  |  |

図 **5** 開発環境構成ファイル一覧画面

#### **4.2.5** 開発環境構成ファイル、**DAISY Tool** 取得機能

図 5 の開発環境構成ファイル一覧画面より、開発環境構 成ファイルと「DAISY Tool」を取得することができる。

#### **4.2.6** 認証鍵管理機能

運用環境となる仮想マシンへの SSH 接続は公開鍵認証 方式を用いている。認証鍵の作成には ssh-keygen を実行 することで実現している。本システムに登録された公開鍵 は認証鍵の一覧画面より削除するできる。また、登録した 公開鍵は「DAISY Web」上に公開鍵の名前、作成日を一 覧表示する。認証鍵を生成し、秘密鍵を取得する画面を図 6 に示す。

キーペアをダウンロードしています ダウンロードが始まらない場合は以下のリンクからダウンロードを行ってください キーペアkane-kevのダウンロード

図 **6** 秘密鍵取得画面

#### **4.3 DAISY Tool** の実装機能

DAISY Tool に実装した機能とその実装方法について述 べる。

#### **4.3.1** 開発環境生成機能

開発者が「DAISY Web」より取得した開発環境構成ファ イルと「DAISY Tool」を使用し、vagrant up, vagrant box add を実行することで開発環境の生成を実現している。開 発環境を生成する画面を図 7 に示す。

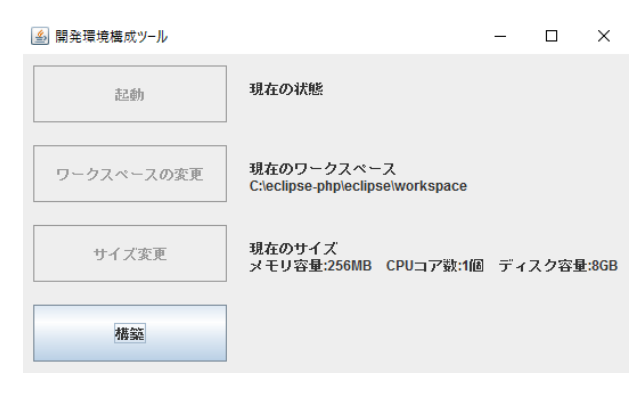

図 **7** 開発環境生成画面

#### **4.3.2** 開発環境用仮想マシン管理機能

開発環境生成用計算機上の仮想マシンの起動は vagrant up、停止は vagrant halt、削除は vagrant destroy を実行す ることで実現している。開発環境生成用計算機上の仮想マ シンの編集では、仮想マシンの停止時に、生成した開発環 境のワークスペースとサイズを変更できる。ワークスペー スの変更画面を図 8 に示す。

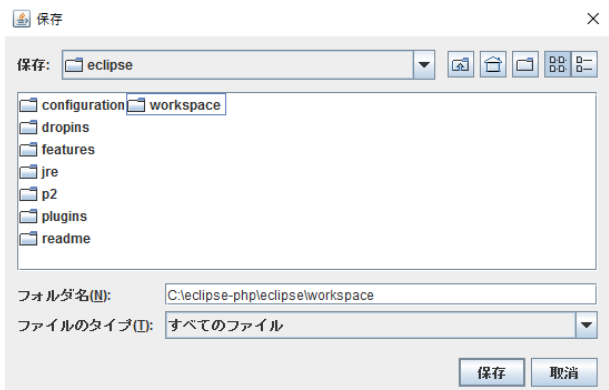

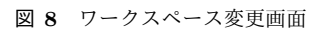

## **5.** 評価

本研究で開発した「DAISY」について、ユーザビリティ の評価と動作検証を行った。

#### **5.1** ユーザビリティの評価

ユーザビリティの評価について述べる。

#### **5.1.1** 評価方法

本評価では「DAISY Web」と「DAISY Tool」を利用し てもらいアンケートにより評価した。評価の対象者は九州 産業大学の学生、及び教員である。アンケートには評価項 目ごとに段階評価がある。段階評価の項目は以下の 5 段階 の選択肢があり、利用者は選択肢から 1 つ選択する。同時 に、選択理由を自由記述形式で回答できる。選択肢に点数 を設け、集計した結果の平均から評価した。点数が高いほ ど高評価である。

( 5 ) とてもあてはまる

- ( 4 ) あてはまる
- ( 3 ) どちらでもない
- ( 2 ) あてはまらない
- ( 1 ) 全くあてはまらない

アンケートの評価項目は運用環境の構築と開発環境の提 供を行った人と、開発環境を構築した人よって異なる。

- *•* 運用環境の構築と開発環境の提供を行った人への評価 項目
	- ( 1 ) Web サーバ、データベース、プログラミング言 語からそれぞれ好きな構成を選択し構築できまし たか
	- ( 2 ) 運用環境の構築は簡単でしたか
	- ( 3 ) 開発環境を提供するまでの作業は簡単でしたか
	- ( 4 ) 運用環境の構築や開発環境を提供をするまでの作 業で画面上の表示項目は十分でしたか
- *•* 開発環境の構築を行った人への評価項目
	- ( 1 ) 容易に開発環境を構築することができましたか
	- ( 2 ) DAISY Tool の表示項目は十分でしたか
- **5.1.2** 運用環境の構築と開発環境の提供を行った人の評 価結果

本学で運用環境を管理されている教員と、必要な各ソフ トウェアを手動で計算機にインストールする方法で Web サーバを構築したことのある、下川研究室の学生 3 名を対 象に評価をした。運用環境の構築から開発環境の提供まで を行ってもらった評価結果を表 1 に示す。表中の平均点は 5.1.1 の評価方法に基づいて集計した平均の点数である。

| 評価項目                        | 平均点 |  |
|-----------------------------|-----|--|
| 1. Web サーバ、データベース、プログラミング言語 | 4.5 |  |
| からそれぞれ好きな構成を選択し構築できましたか     |     |  |
| 2. 運用環境の構築は簡単でしたか           |     |  |
| 3. 開発環境を提供するまでの作業は簡単でしたか    | 3.7 |  |
| 4. 運用環境の構築から開発環境を提供をするまでの   | 3.5 |  |
| 作業で画面上の表示項目は十分でしたか          |     |  |

表 **1** 運用環境の構築と開発環境の提供を行った人の評価結果

# **5.1.3** 運用環境の構築と開発環境の提供を行った人の評 価の考察とまとめ

運用環境構築から開発環境の提供までを行った人に関す るアンケートについて、評価項目 1 については平均点が 4.5 であった。このことから柔軟なソフトウェア構成の選択が できたと考える。

評価項目 2 については平均点が 3.5 であった。高い評価 を選択した回答者からは「選択していくだけなので、特に 難しい操作がなかったから」という回答が得られた。また、 低い評価を選択した回答者からは「インスタンスやイメー ジなどのわからない用語が多く、入力ウィザードのような ツールがほしい。」という回答が得られた。このことから、 運用環境を簡単に構築することができたが、本システムに

おける用語を事前に説明するなどの対処が必要であると考 える。

評価項目 3 については平均点が 3.7 であった。高い評価 を選択した回答者からは「特に手間に感じる作業がなく簡 単だった」という回答が得られた。また、低い評価を選択 した回答者からは評価項目 2 と同じ回答が得られた。この ことから、開発環境を簡単に提供することができたが、本 システムにおける用語を事前に説明するなどの対処が必要 であると考える。

評価項目 4 については平均点が 3.5 であった。高い評価 を選択した回答者からは「項目が足りずに困るようなこと がなかったから」という回答が得られた。低い評価を選択 した回答者からは評価項目 2 と同じ回答が得られたため、 本システムにおける用語を事前に説明するなどの対処が必 要であることが考える。

評価全体として、柔軟なソフトウェア構成の選択がで き、容易に運用環境が構築できたと考える。また、開発環 境を簡単に提供できたと考える。しかし、本システムにお ける用語を事前に説明するなどの対処が必要であることが 考える。

#### **5.1.4** 開発環境の構築を行った人の評価結果

下川研究室の学生 6 名を対象に評価をした。開発環境の 構築を行った人における評価結果を表 2 に示す。表中の平 均点は 5.1.1 の評価方法に基づいて集計した平均の点数で ある。また、開発環境となる仮想マシンを生成できない学 生が 1 人いたため、その学生は評価対象外とする。

表 **2** 開発環境構築の評価結果

| 評価項目                       | 平均点 |
|----------------------------|-----|
| 1. 容易に開発環境を構築することができましたか   | 4.0 |
| 2. DAISY Tool の表示項目は十分でしたか | 4.0 |

## **5.1.5** 開発環境を構築した人の評価の考察とまとめ

開発環境を構築した人に関するアンケートについて、評 価項目 1 については平均点が 4.0 であった。高い評価を選 択した回答者から、以下の回答が得られた。

- *•* 「VirtualBox 上にあまり時間がかからず、すぐに構築 されたから。」
- *•* 「なかなか環境が構築できなかったので手間取って しまいましたが、環境構築のための作業自体は簡単 だった。」

また、低い評価を選択した回答者から、以下の回答が得 られた。

- *•* 「導入から開発環境の構築までに時間がかかり、正常 に動作していることが確認できなかった。」
- *•* 「最初に開発環境の構築をするのに、ダウンロードや インストールするものが多く時間がかかったため。」 開発環境となる仮想マシンの起動に時間が掛からない学

生と、時間が掛かる学生がいた。これは PC のメモリ容量 やディスク容量によって、仮想マシンの起動時間に差が 生じたと考える。また、開発環境となる仮想マシンを生成 できない学生がいた。原因として、BIOS の設定で仮想化 ハードウェア拡張を無効化していたことによって起こった ものだった。

評価項目 2 については平均点が 4.0 であった。高い評価 を選択した回答者からは、「表示項目として十分であった。」 という回答が得られた。また、低い評価を選択した回答者 からは「なかなか起動しないときにきちんと動作している か停止しているのかわからないかったので、なにか注釈が あったら嬉しいと思った。」という回答が得られた。開発者 PC の仮想化基盤の環境によっては仮想マシンの起動に時 間がかかる場合があるため、DAISY Tool で処理中のメッ セージや進行度を表示する機能を追加する必要性があると 考える。

## **5.2** 開発環境と運用環境におけるアプリケーションの動 作検証

開発環境と運用環境におけるアプリケーションの動作検 証について述べる。

#### **5.2.1** 検証方法

本システムを利用してソフトウェア構成が OS: Ubuntu 16.04、Web サーバ: Apache 2.2、開発言語: PHP 7.0、デー タベース: MySQL 5.1 であるイメージファイルを作成し、 これを元に運用環境を構築する。次に、下川研究室の学生 4 人に本システムを利用してもらい、同イメージファイル を用いて開発環境を自分の PC に構築する。ソフトウェア 構成が OS: Windows 10、Web サーバ: Apache 2.2、開発 言語: PHP 5.3、データベース: MySQL5.1 であらかじめ 作成された Web アプリケーションを、開発環境で動作する ように改良してもらう。最後に、開発環境で改良した Web アプリケーションを運用環境にアップロードし、運用環境 でも動作したか検証を行った。

#### **5.2.2** 検証結果と考察とまとめ

下川研究室の学生 4 人に、開発環境で改良した Web ア プリケーションを運用環境にアップロードし、動作させた ところ、開発環境と同じ挙動を示した。PHP 5 と PHP 7 ではバージョンが違うことによってセッションの警告が表 示され、Web アプリケーションがうまく動作しない場合が ある。今回の検証では、開発環境と運用環境でソフトウェ ア構成が同一であるため、改良した Web アプリケーション が開発環境と運用環境で同じ挙動を示したと考えられる。

#### **6.** おわりに

#### **6.1** まとめ

アプリケーション開発においては、開発時に用いる開発 環境と、完成後の運用時に用いる運用環境が異なることが あり、運用時に想定外の挙動を示すことが有る。

我々は、「開発環境と運用環境」をできるだけ揃えるこ とで、開発環境で動作したアプリケーションが運用環境で も同じ挙動を示すことを目指した。本研究では、仮想計算 機技術を利用して、同一のソフトウェア構成である開発環 境と運用環境を容易に構築するシステムを設計し、開発し た。本システムでは、ソフトウェア構成をインストールし たイメージファイルを作成し、これを元に開発環境用の仮 想マシンと運用環境用の仮想マシンを構築する。

評価として、「DAISY」のユーザビリティの評価と、開 発環境と運用環境におけるアプリケーションの動作検証を 行った。評価結果より、柔軟なソフトウェア構成の選択が でき、ソフトウェア構成が同一である運用環境と開発環境 を容易に構築できた。以上の評価結果により、本研究の目 的は達成できたと言える。

#### **6.2** 今後の課題

DAISY Web においては、評価アンケートの自由記述欄 より「ソフトウェアの種類が増えるとさらに良い」、「画面 上に用語説明が欲しい」といったコメントがあったため、 選択できるソフトウェアの種類やバージョンの追加、用語 説明をする入力ウィザードのようなツールを導入すること である。

DAISY Tool おいては、評価アンケートの自由記述欄よ り「開発環境の構築中に進行度が分かると良い」というコ メントがあったため、仮想マシンを生成する際など処理中 のメッセージや進行度を表示する機能を追加することで ある。